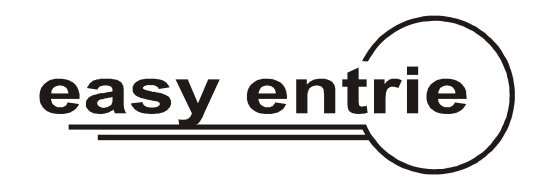

# **E**asy**E**ntrie**PC Light**

Software zur Steuerung des Profilfräsautomaten easyentrie

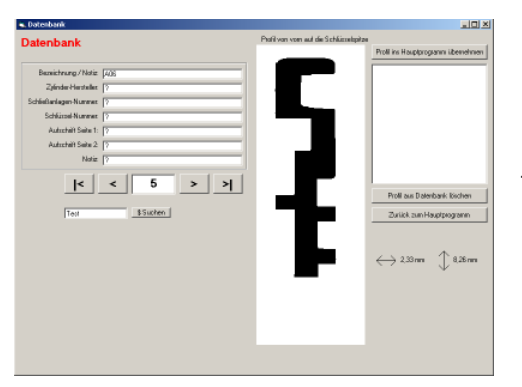

#### **Datenbank**

Die mit dem easyentrie gemessenen Schlüssel-Profile lassen sich an den PC übertragen und dort in einer Datenbank speichern. Hierbei wird das Profil des gemessen Schlüssels als Datensatz abgelegt. Zu dem Profil-Datensatz lassen sich eigene Notizen und Informationen speichern um das Profil jederzeit schnell wieder aufrufen zu können. Das Profil wird auf dem PC-Bildschirm als Grafik hochgenau dargestellt. Ein gemessenes und dann gespeichertes Schlüssel-Profil lässt sich jederzeit wieder an den easyentrie zurück übertragen um das Profil zu einem späteren Zeitpunkt zu fräsen. Die Datenbank muss sich nicht direkt auf dem Laptop / PC befinden, sondern kann auch z.B. auf einem Server abgelegt sein. So ist ein gemeinsamer Zugriff möglich. Auch eine zentrale Groß-Datenbank auf die alle Berechtigten Stellen per Datenleitung (web) zugreifen können ist realisierbar.

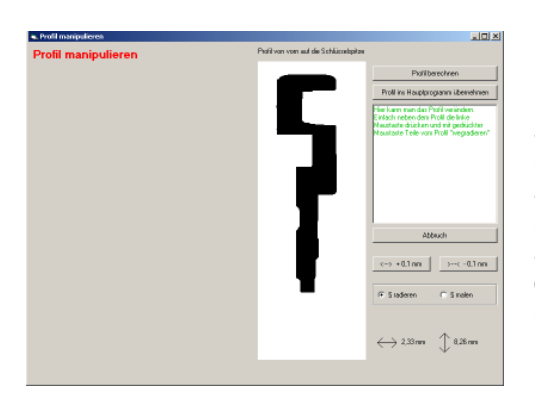

#### **Profil manipulieren**

Schlüsselprofile lassen sich ganz einfach auf dem Bildschirm manipulieren.

So lassen sich störende Stege einfach "weg radieren". Oder Nuten mit dem "Radierer" verbreitern.

So ist es möglich, aus einem gemessenen Einzel- oder

Gruppenschlüssel einer Schließanlage ein General-Hauptschlüssel herzustellen.

Systemvoraussetzungen: PC oder Laptop mit Win98, Win2000, Windows XP Pentium mit mindestens 200 MHz empfohlen Bildschirm mit Auflösung 800 x 600 Serielle Schnittstelle

Anleitung EasyEntriePC Light 01

#### **Installation**

Easyentrie ausschalten.

#### **Serielles Verbindungskabel PC <--> easyentrie**

Stecken Sie den runden Stecker des beiliegenden Verbindungskabels in die **Buchse 2** auf der Rückseite des easyentrie.

Stecken Sie den 9-Pol-Stecker in die serielle Schnittstelle (Com1 oder Com2) des PC.

Hinweis: Vor allem neue Laptops haben zum Teil keine serielle Schnittstellen sondern nur noch USB-Schnittstellen. In diesem Falle verwenden Sie ein Adapterkabel aus dem Computerhandel. Folgende Bezeichnungen sind hierbei gängig: - USB seriell Adapter 9Pol - USB to RS232 Adapter Nach der Installation der Treibersoftware des Kabels simuliert das Laptop eine serielle Com-Schnittstelle am USB-Port.

#### **Programm installieren**

Die CD einlegen und die Datei "setup" anklicken. Das Setup-Programm installiert das Programm in das Verzeichnis "C:\Programme\EasvEntriePc" Bitte dieses Installations-Verzeichnis nicht ändern! Jetzt den easyentrie einschalten.

#### **Start des Programms**

Starten Sie das Programm über die Startleiste von Windows. (lachendes Gesicht) Sie befinden sich dann automatisch im Haupt-Menue.

#### **Sicherheits-Code**

Die Software arbeitet nur mit dem easyentrie für den Sie geliefert wurde. Der Betrieb mit einer anderen Maschinen-Nummer ist nicht möglich.

Klicken Sie im Hauptmenue auf "Programm-Optionen" und stellen Sie dort die Serielle PC-Schnittstelle ein an der Sie den easyentrie angeschlossen haben.

Klicken Sie auf "Code ändern" und geben Sie dort den mitgelieferten Sicherheits-Code ein.

Auf "Code speichern" drücken und das Fenster schließen.

#### **Erste Verbindung mit dem easyentrie**

Sollte das Programm keine Verbindung zum easyentrie haben, bitte "Verbindung prüfen" anklicken.

**Die Installation ist abgeschlossen**

## **Das Hauptprogramm**

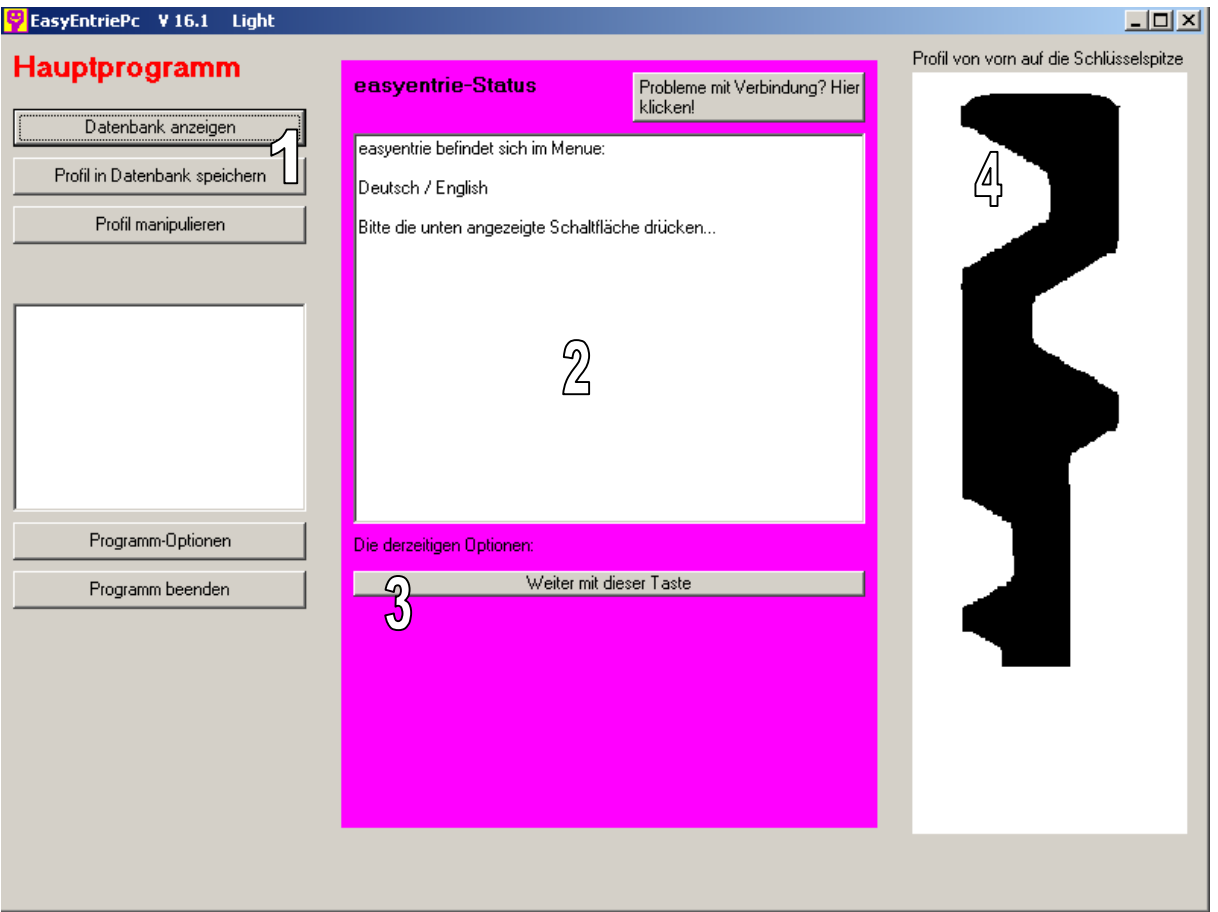

Nach dem Programmstart befinden Sie sich im Hauptprogramm. Das Hauptprogramm steuert die Verbindung zum easyentrie und startet alle weiteren Unterprogramme. Nach Abschluss eines Unterprogramms kommen Sie automatisch in das Hauptprogramm zurück.

1. In der linken Spalte sind die Schaltflächen mit denen Sie zu den Unterprogrammen gelangen:

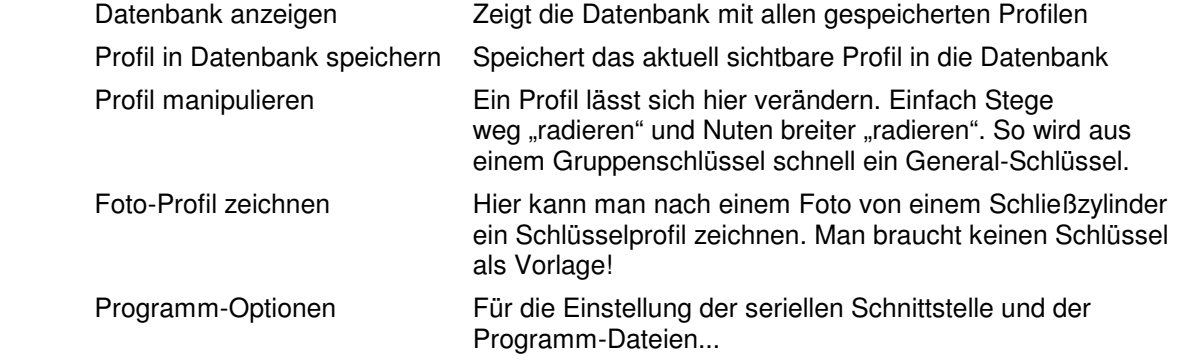

- 2. Im mittleren Block findet die Steuerung des easyentrie statt. Hier sieht man den momentanen Programmstatus in dem sich der easyentrie gerade befindet.
- 3. Diese Schaltflächen sind für die Steuerung des easyentrie. Es sind immer nur die gerade möglichen Funktionen eingeblendet um den Überblick so einfach wie möglich zu gestalten. So lässt sich zum Beispiel nur dann ein Profil vom easyentrie an den PC übertragen, wenn auch vorher ein Schlüssel gemessen wurde. Einfach mal ausprobieren...
- 4. In rechten Teil des Hauptprogramms sieht man das aktive Schlüssel-Profil. Die Darstellung zeigt das Profil so als würde man auf die Spitze des Schlüssels schauen. So lässt sich das angezeigte Profil besser mit dem Schlüssel vergleichen. Hinweis: Viele Vergleichsbücher von Rohlings-Herstellern zeigen das Profil vom Kopf her!

## **Die zwei wichtigsten Steuer-Menues für den easyentrie:**

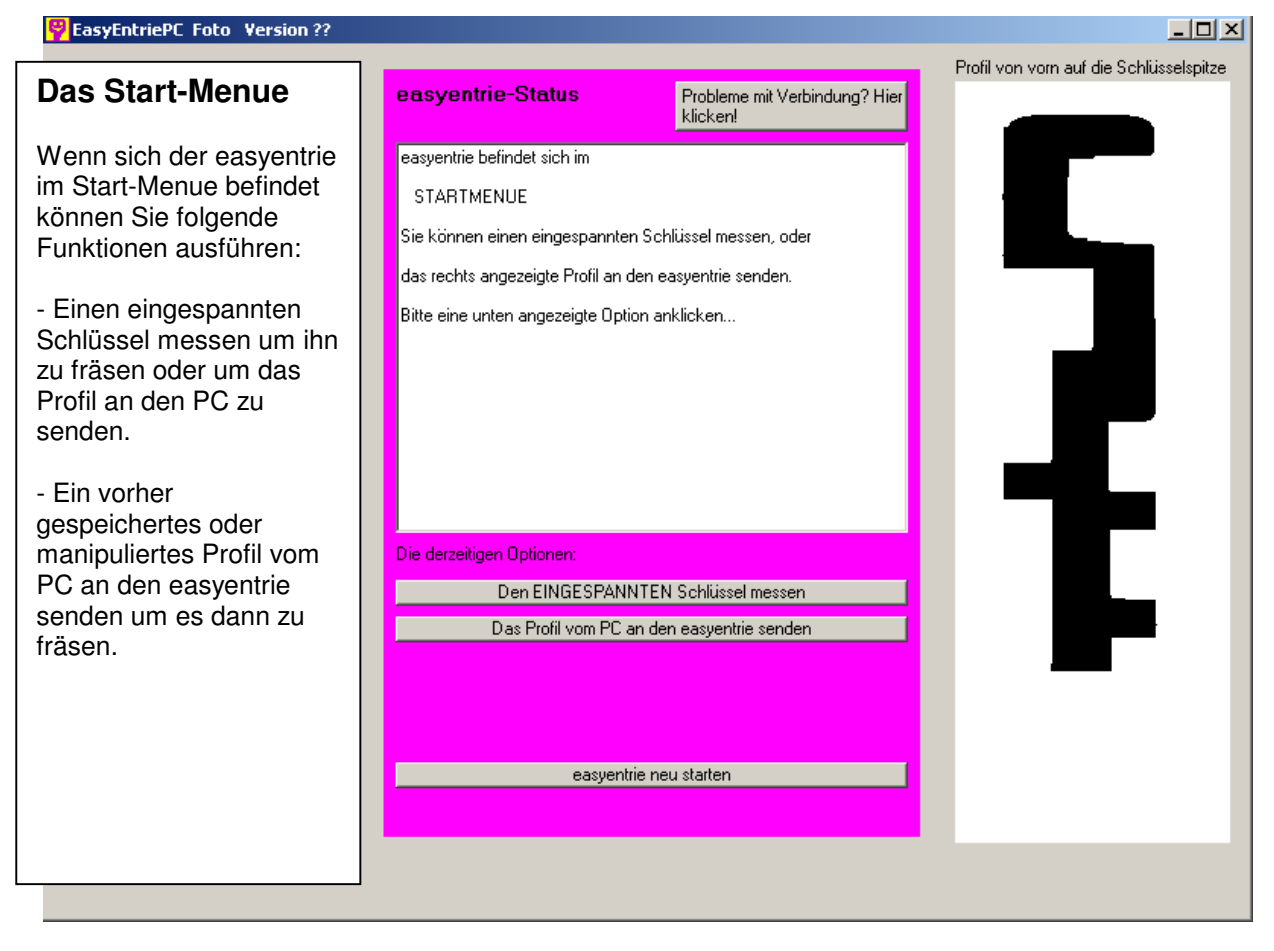

### **Das Fräs-Menue**

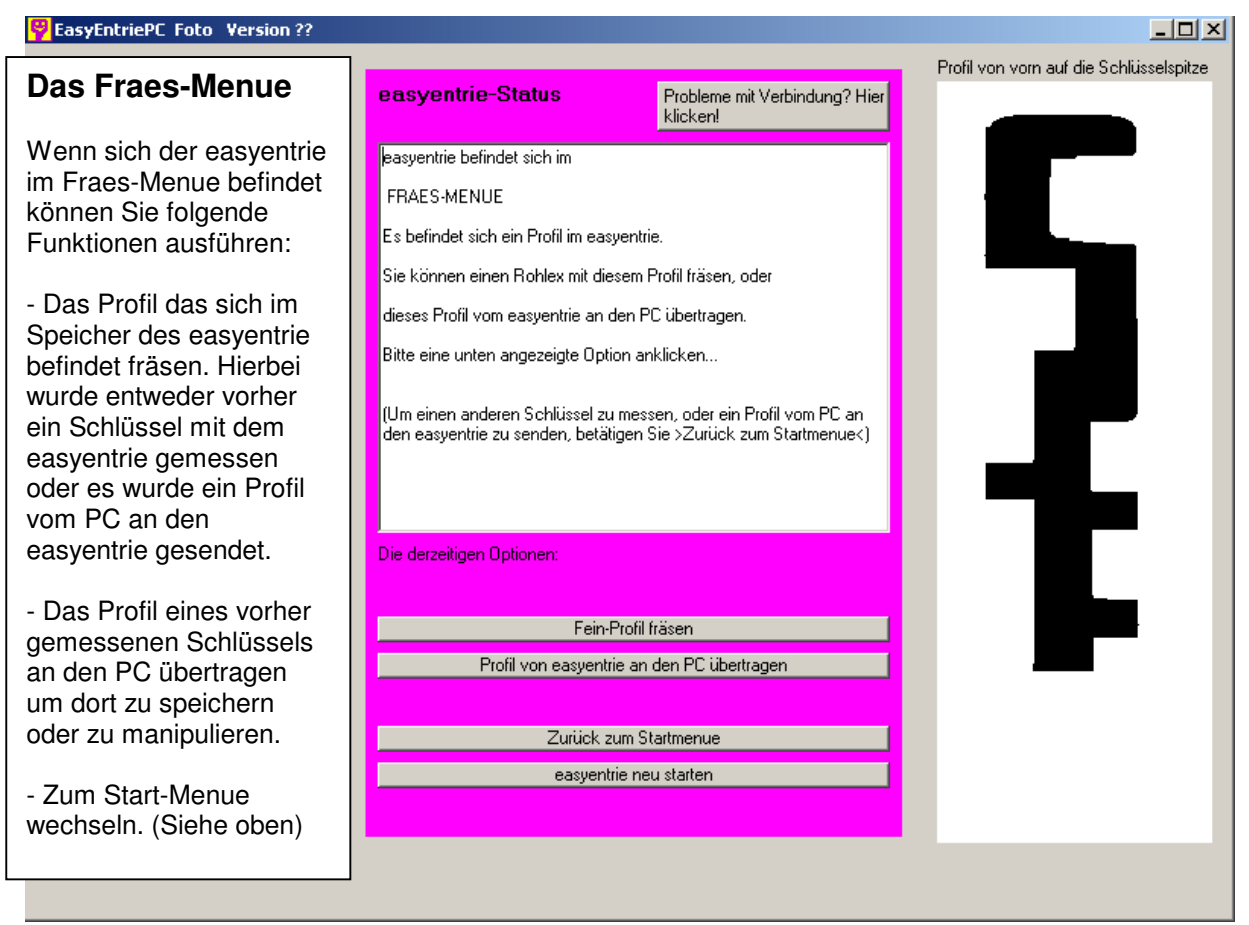

#### **Die Datenbank**

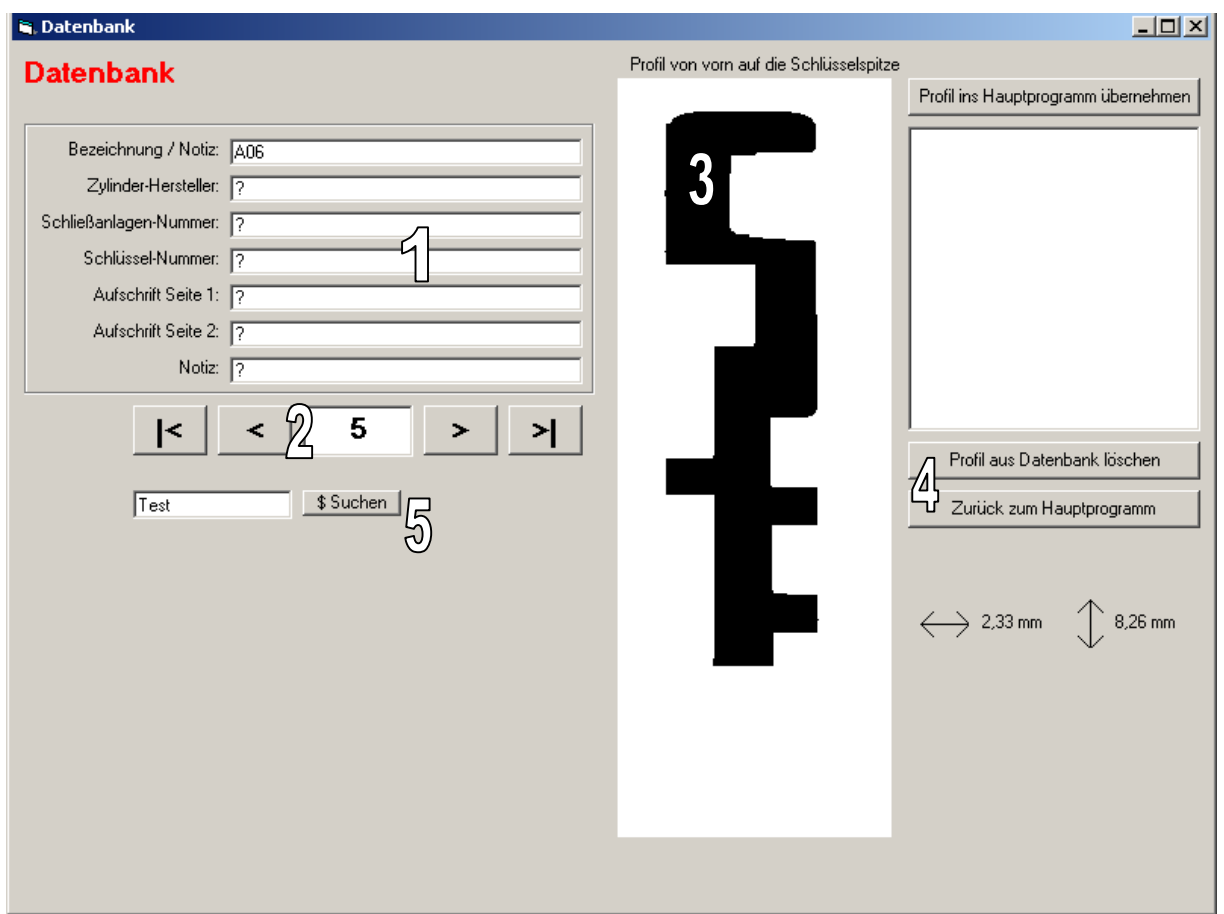

- 1. In diesem Feld werden die Informationen zu dem jeweiligen gespeicherten Schlüssel-Profil angezeigt. Alle Texte in den Feldern lassen sich selbst eingeben und jederzeit verändern. Die eingegebenen Informationen dienen dazu die gespeicherten Profile zu katalogisieren.
- 2. Mit diesen Navigationstasten lässt sich in der Datenbank von einem Profil zum nächsten vor und zurück blättern.
- 3. Dieses Feld zeigt das Profil des Schlüssels stark vergrößert. (Ansicht auf die Schlüssel-Spitze gesehen)
- 4. Folgende Schaltflächen stehen zur Verfügung:

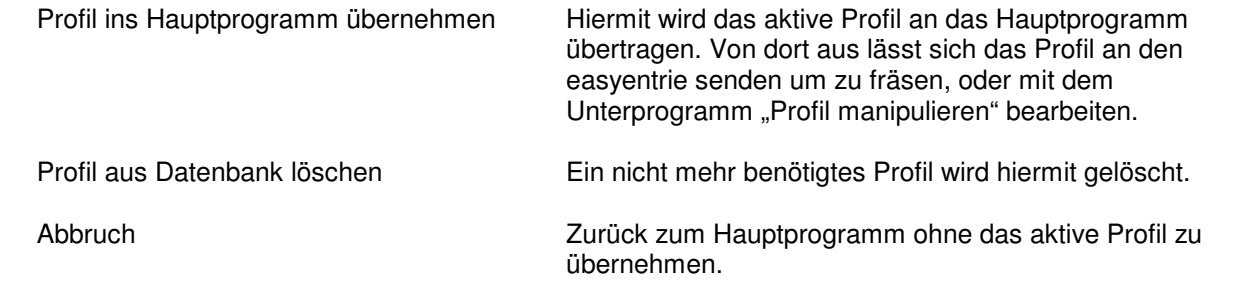

5. Mit der Such-Funktion kann ein Schlüssel gesucht werden bei dem sich der eingegebene Suchtext oder Teile davon in einer der Felder (1) eingetragen ist. So lässt sich zum Beispiel schnell der Schlüssel mit der Bezeichnung "A06" finden.

## **Profil manipulieren**

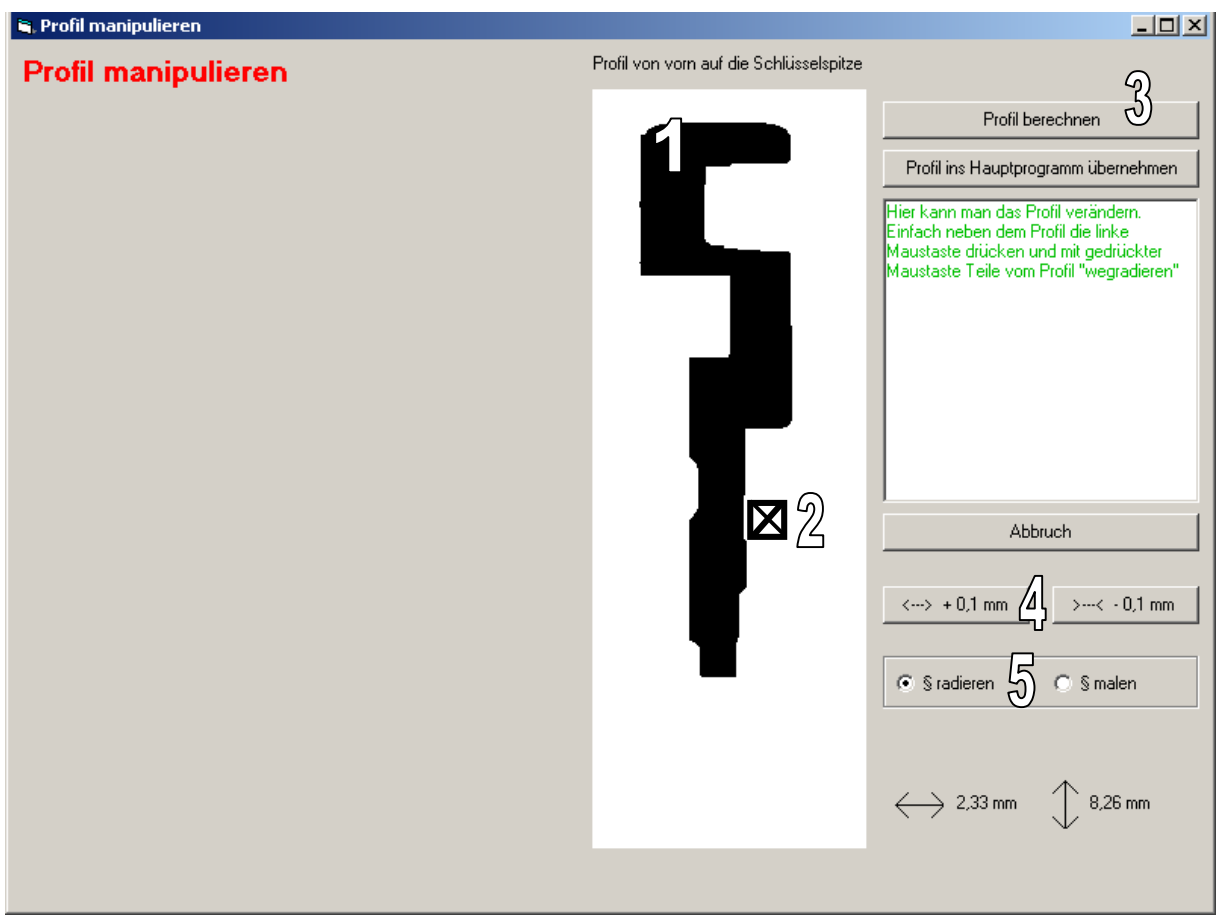

Mit diesem Unterprogramm kann man Profile ganz einfach mit der Maus bearbeiten.

- 1. In diesem Feld wird das Schlüssel-Profil stark vergrößert dargestellt.
- 2. Durch Drücken der linken Maustaste wird der Mauspfeil zum "Radiergummi" (Quadrat mit X). Damit kann man ganz einfach Stege entfernen um aus Profilen von Einzelschlüsseln Profile für z.B. General-Hauptschlüssel zu erzeugen. Auch zu enge Nuten lassen sich erweitern und zu dicke Schlüssel lassen sich dünner "radieren"
- 3. Diese Schaltflächen sind verfügbar:

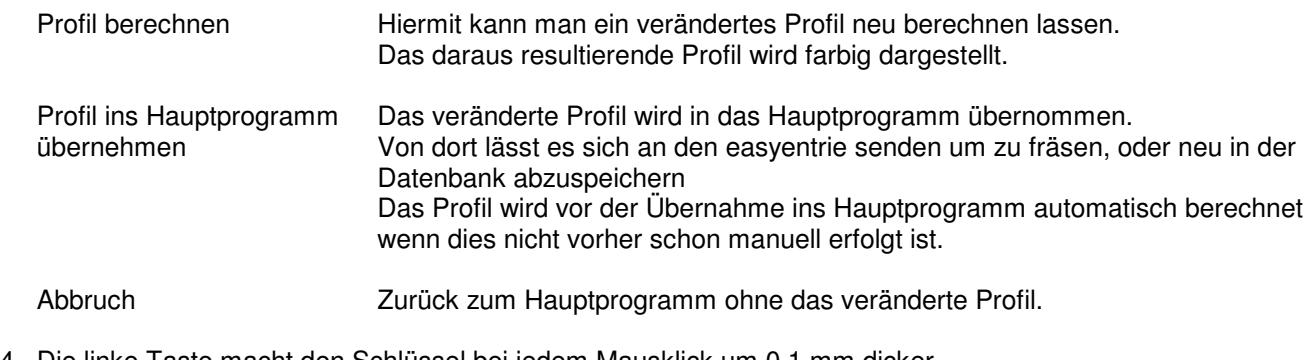

- 4. Die linke Taste macht den Schlüssel bei jedem Mausklick um 0,1 mm dicker. Die rechte Taste macht den Schlüssel bei jedem Mausklick um 0,1mm dünner.
- 5. Statt der üblichen Funktion "radieren" lässt sich hier der "Radierer" zum "Pinsel" umschalten um Teile zu einem Profil hinzu zu zeichnen.